# **Kurseinschreibung**

Damit Studierende oder andere Teilnehmer\*innen Ihren Kurs nutzen können, müssen diese zuerst in den Kurs eingeschrieben werden. Es gibt drei unterschiedliche Wege, wie die Einschreibung stattfinden kann:

- 1. [Selbsteinschreibung](https://blendedlearning.th-nuernberg.de/wiki/blendedlearning/doku.php?id=moodle:kursverwaltung:studierende_einschreiben#selbsteinschreibung_per_kurskennwort_einschreibeschluessel) per Kurskennwort/ Einschreibeschlüssel
- 2. [Manuelle Einschreibung](https://blendedlearning.th-nuernberg.de/wiki/blendedlearning/doku.php?id=moodle:kursverwaltung:studierende_einschreiben#manuelle_einschreibung_durch_die_lehrperson) durch die/ den Lehrenden
- 3. Automatisierte Einschreibung bei der [Kurserstellung über die Online-Services](https://blendedlearning.th-nuernberg.de/wiki/blendedlearning/doku.php?id=moodle:kursverwaltung:studierende_einschreiben#automatische_einschreibung_bei_der_kurserstellung_ueber_die_online-services_virtuohm).

Wir empfehlen die Nutzung der "Selbsteinschreibung per Einschreibeschlüssel". Nachfolgend finden Sie eine Anleitung zu den unterschiedlichen Einschreibemethoden.

## **Selbsteinschreibung per Kurskennwort/ Einschreibeschlüssel**

### **Schritt 1: Kurs auswählen**

Navigieren Sie zunächst in den Kurs, in dem Sie die Einschreibung vornehmen möchten.

#### **Schritt 2: Einschreibemethoden aufrufen**

Klicken Sie dann in der horizontalen Navigationsleiste auf Teilnehmer/innen. Es öffnet sich eine Auflistung mit allen Teilnehmenden. Links oberhalb der Liste finden Sie ein Dropdown-Menü, das automatisch auf Eingeschriebene Nutzer/innen gestellt ist. Wählen Sie hier stattdessen Einschreibemethoden. Nun sehen Sie alle bereits bestehenden Einschreibemethoden für Ihren Kurs.

### **Schritt 3: Selbsteinschreibung hinzufügen**

Um die Selbsteinschreibung hinzuzufügen, wählen Sie unterhalb der Liste bei Methode hinzufügen Selbsteinschreibung aus. Es öffnet sich eine Eingabemaske. Vergeben Sie nun den Einschreibeschlüssel. Achten Sie auf Groß- und Kleinschreibung, die Berücksichtigung findet. Die anderen Felder können Sie so lassen, wie sie standardmäßig eingestellt sind oder auf Ihre Bedürfnisse anpassen. Klicken Sie anschließend auf Methode hinzufügen.

## **Manuelle Einschreibung durch die Lehrperson**

### **Schritt 1: Kurs auswählen**

Navigieren Sie zunächst in den Kurs, in dem Sie die Einschreibung vornehmen möchten.

#### **Schritt 2: Eingeschriebene Nutzer\*innen aufrufen**

Klicken Sie dann in der horizontalen Navigationsleiste auf Teilnehmer/innen.

#### **Schritt 3: Nutzer\*innen einschreiben**

Klicken Sie auf den Button Nutzer/innen einschreiben, suchen Sie anschließend den/die Student\*in per Name und schreiben Sie diese mit der gewünschten Kursrolle ein. Voreingestellt ist hierbei die Rolle Student/in.

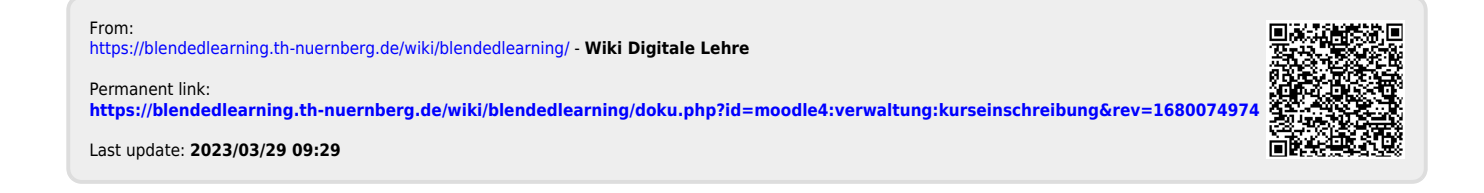